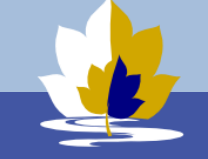

## BYOD Configuration Guide – macOS Instruction

## Installation Procedure

- 1. Connect to the college enrolment WiFi network. **It is available at the library and H10 area. SKIP THIS STEP if you already have Internet connection.** (For example, when you are connected to your home Wi-Fi or mobile hotspot)
	- Wi-Fi Network: **LilydleHeightsEnrol** Wi-Fi Password: **byodlilydale**
- 2. Sign into Lilydale Heights BYOD Portal using your school username and password. You may find this link on the school Launchpad page

## [http://byod.lilydaleheights.vic.edu.au](http://byod.lilydaleheights.vic.edu.au/)

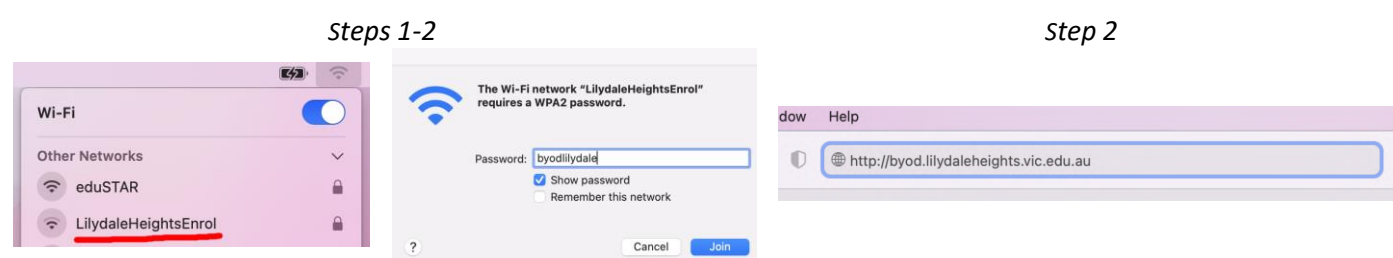

- 3. Accept **Terms and Conditions** of the Program
- 4. Click **I want to connect my BYOD**. It will show you a brief instruction how to connect.
- 5. Click **Configure My Mac** to download the installation package. If asked confirm you want to allow downloads from BYOD portal

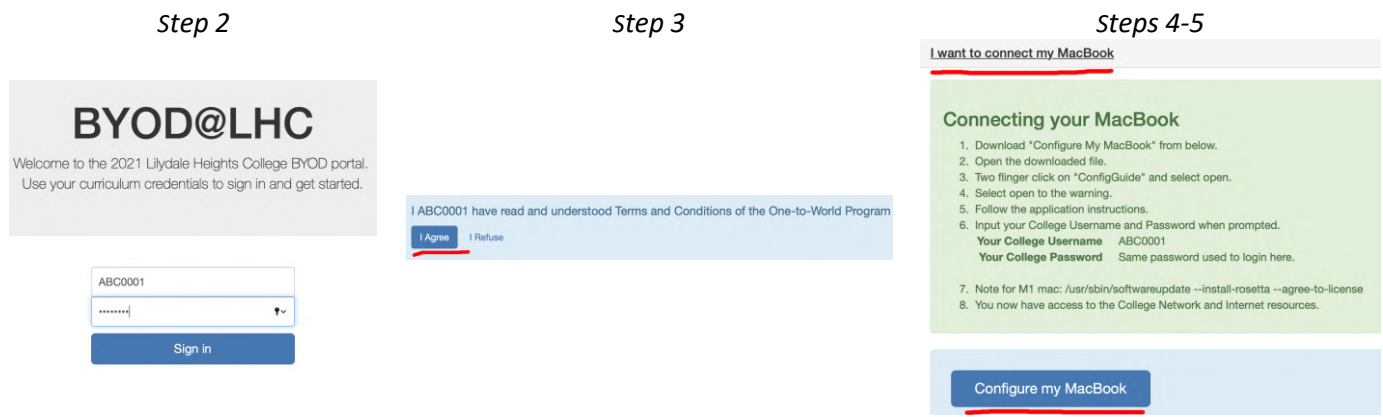

- 6. When downloaded **open/show in Finder** the file downloaded, **ConfiGuide.pkg**. This can be done through your browser Downloads menu or Downloads folder in the Finder Dock.
- 7. Then **two-finger click** (right-click in Windows terms) it and select **Open.**  At this stage, you may see warnings about an unidentified developer, or an application downloaded from the internet. The messages may appear slightly different and different actions may be required depending on OS X version. Click the **Open** button.

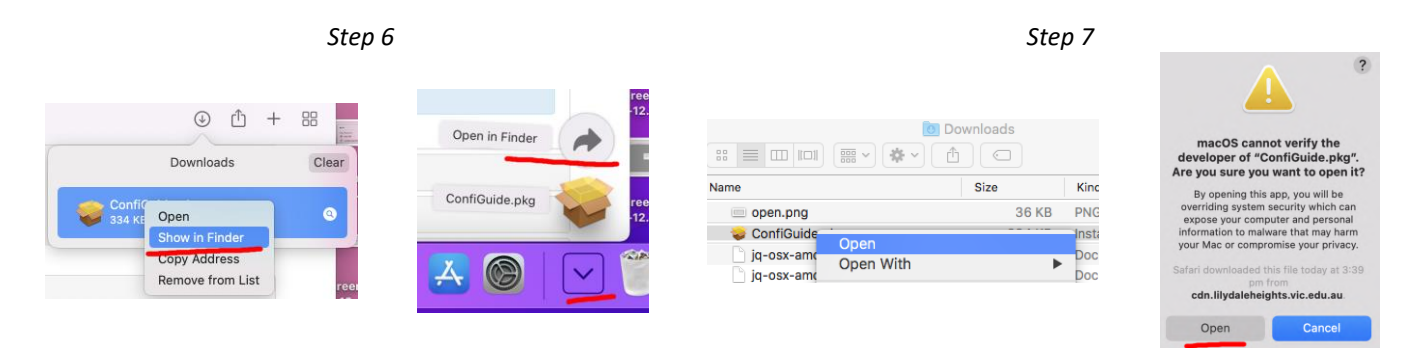

- 8. Click **Continue** to read some important information, then again click **Continue** to read Terms and Conditions, then **agree** with Terms and Conditions. Click **Continue**.
- 9. Now you are asked to provide administrative credentials for your Mac and to allow "Installer" access to System Events. Click **Ok**

*Note: You may be asked to provide administrative password again in the process of installation.*

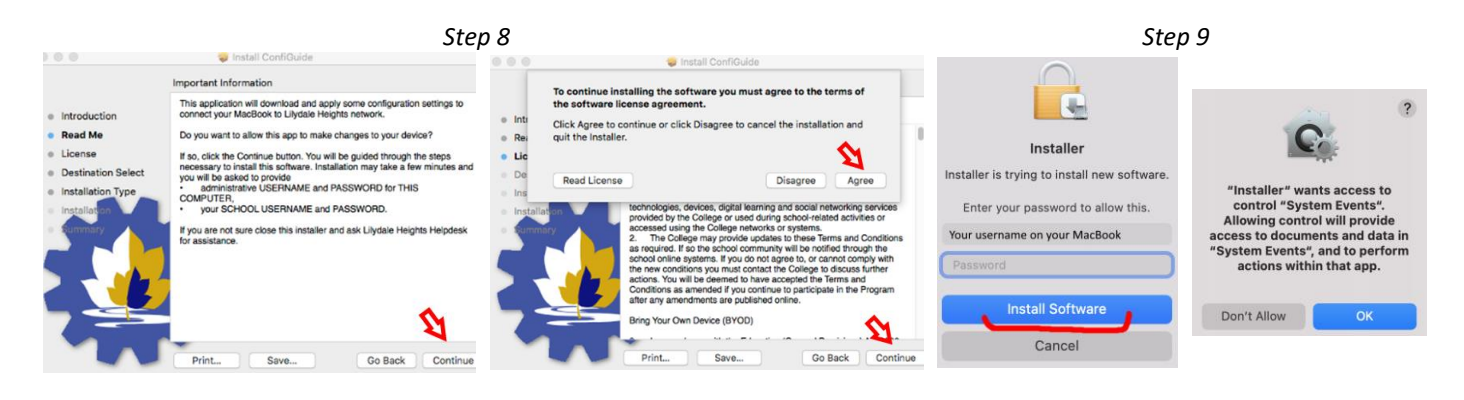

10. Then provide your school username and password.

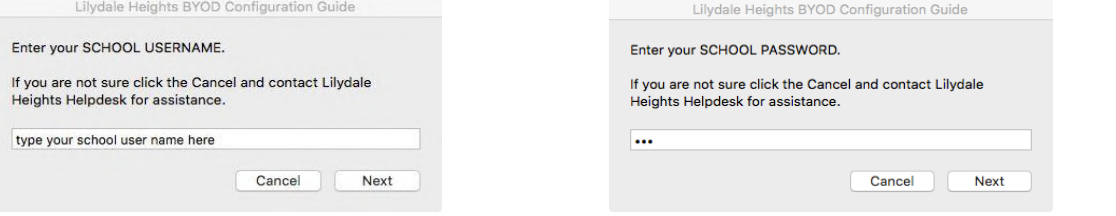

*Note: You may be asked to do it again in the process of installation.*

*11.* If your name and password are accepted, you will be asked to install LHC profile. Carefully read instructions and click **Next**. System Preferences Profiles are open for you. If not ask Helpdesk for assistance. Select downloaded profile starting from your school username and click install. Then you must confirm profile installation again. *Note :* 

*If you MacBook has macOS Ventura installed access to profile settings will be different. You can confirm profile installation in System Settings > Privacy & Settings > Others > Profiles*

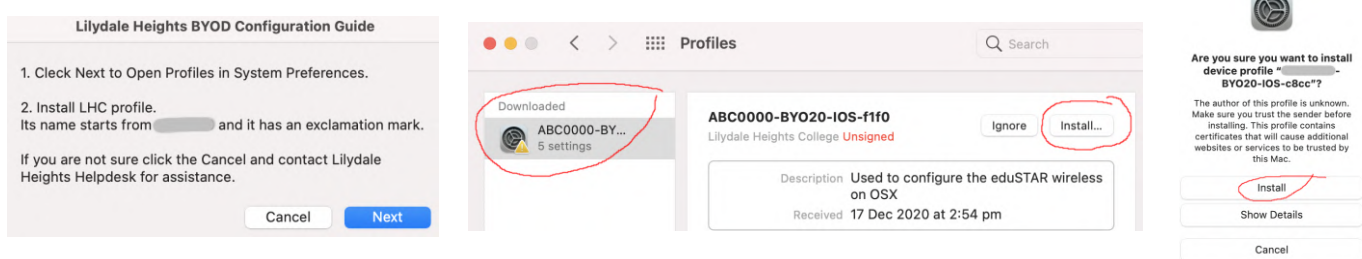

- 12. After installation of LHC profile your MacBook will have installed and configured some applications and settings to work in the school. You will see a few notifications about the progress of installation in the right top corner of your Mac.
- 13. You will see additional messages about allowing notifications from PCClient and/or NOMAD. Allow notifications.
- 14. When asked provide school password to NOMAD application.

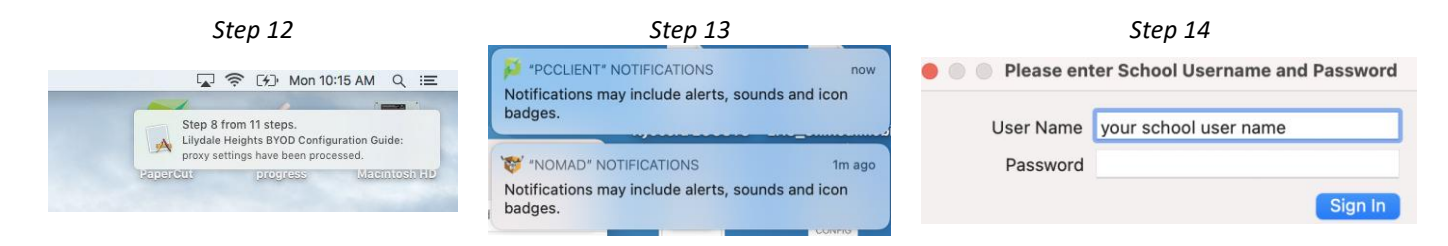

15. At the end of successful installation, you will see a message in your browser about success. If something went wrong error messages may be displayed as well in your browser or by your Mac system. At this stage you can access Internet and printing in the school.

To get access to additional software e.g., Microsoft Office or eBooks, and printers go to the home page of BYOD Portal and select a relevant option.